## BITCOIN WALLET GUIDE

coin loft ₿

A STEP-BY-STEP GUIDE TO CREATING A BITCOIN WALLET USING BLOCKCHAIN.INFO

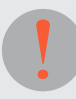

Coin Loft does not endorse any bitcoin wallet software or service provider. To the maximum extent permitted by law, Coin Loft disclaims all responsibility and accepts no liability for any loss or damage you may suffer as a result of or in relation to using any software or service referred to or linked to on our website or in this document. You should conduct your own independent research before using any bitcoin wallet software or service provider.

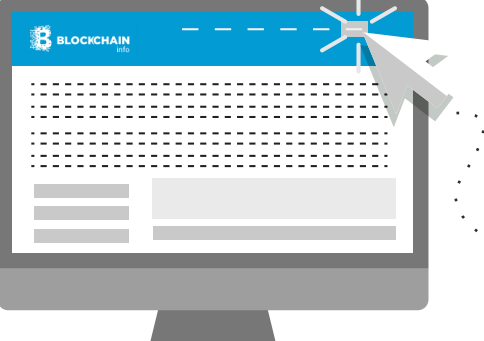

## CREATING A WALLET

Go to the Blockchain.info website at **http://blockchain.info** 

Select **Wallet** from the top menu

**B** BLOCKCHAIN Charts **Stats** Markets **API** Wallet Home Click the NEW USERS **EXISTING USERS Start A New Wallet**  Creating a new bitcoin wallet takes literally a few seconds. If you have previously created a My Wallet account click You will be able to send and receive payments immediately. button below to login. **Start A New Wallet Login Now B** BLOCKCHAIN Home Charts **Stats Markets API** Wallet Create A New Wallet. Please choose an alias and password for the new wallet. Enter your **Email**  address, create a Email: strong **Password** and click the **Continue**  (Optional) - Your email address will be used as a second button layer of verification when you log into your wallet. Password: Weak Confirm Password: Continue

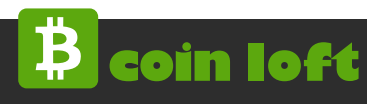

## **The following window will appear advising that your wallet has been created.**

It will contain a mnemonic generated to help recover details of your Blockchain.info account in case you forget your password. Please read the warnings displayed in the window.

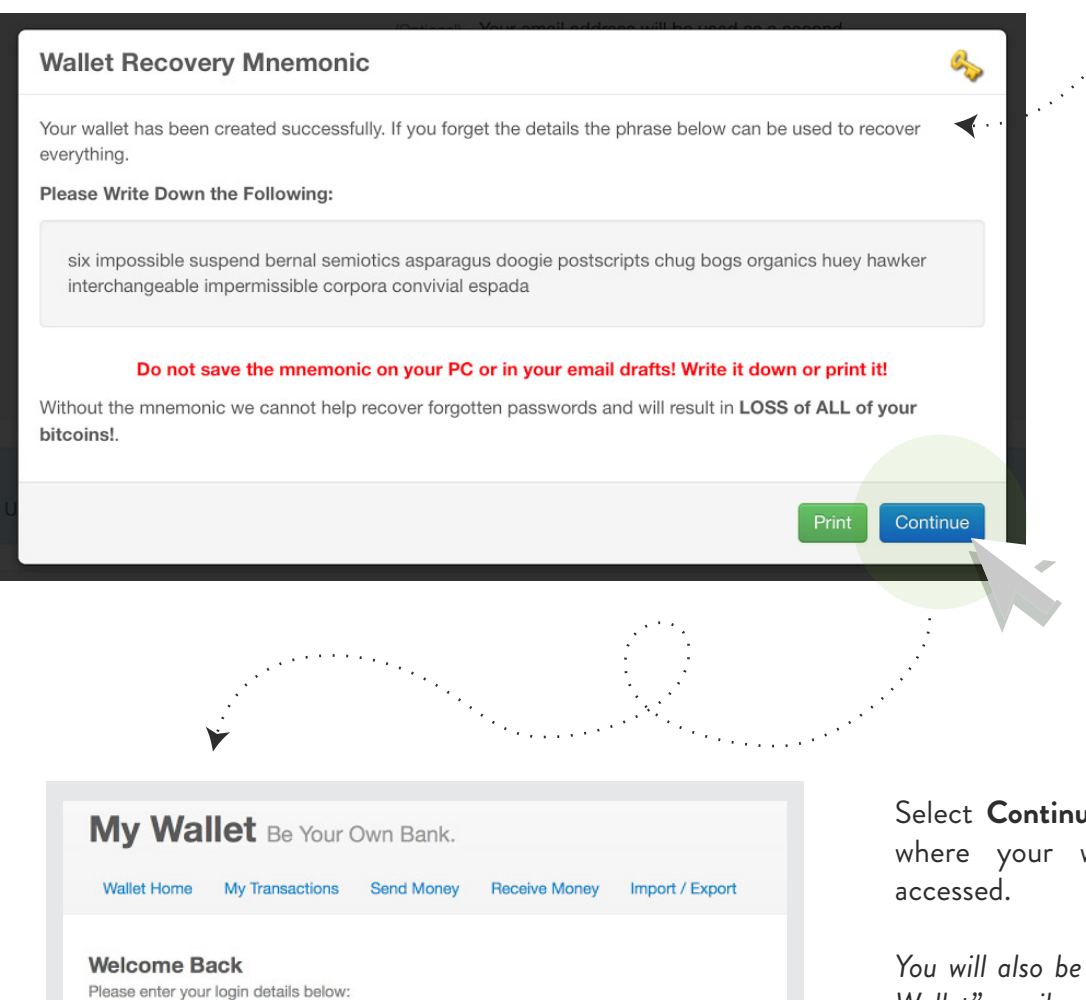

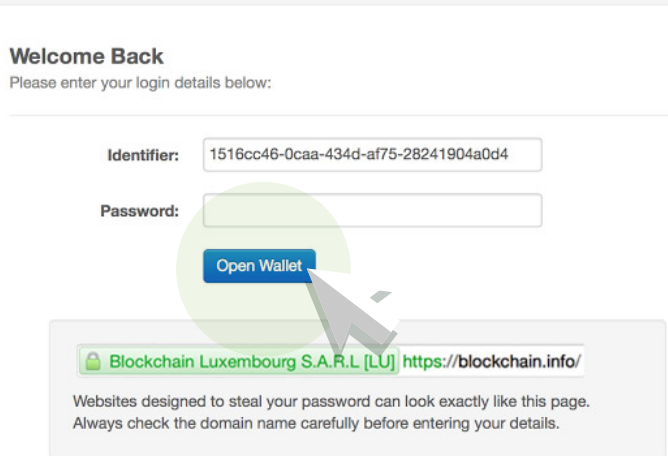

Select **Continue** to go to **My Wallet**, where your wallet details can be

You can "Print" and keep it separately if you feel you might need it.

*You will also be sent a "Welcome To My Wallet" email.*

Enter your Password to access your newly created wallet and click **Open Wallet**

This will lead you to your Bitcoin account showing your Bitcoin Wallet Address.

**You are now ready to buy Bitcoin and make payments using Bitcoin.**

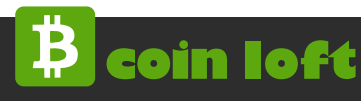

Now that you have created your Bitcoin Wallet Address, any bitcoins you send to this address will be easily accessible at Blockchain.info. You will also be able to spend your bitcoins from here.

**When you purchase bitcoin at Coin Loft you should use this wallet address in your order. We will send your bitcoins here.**

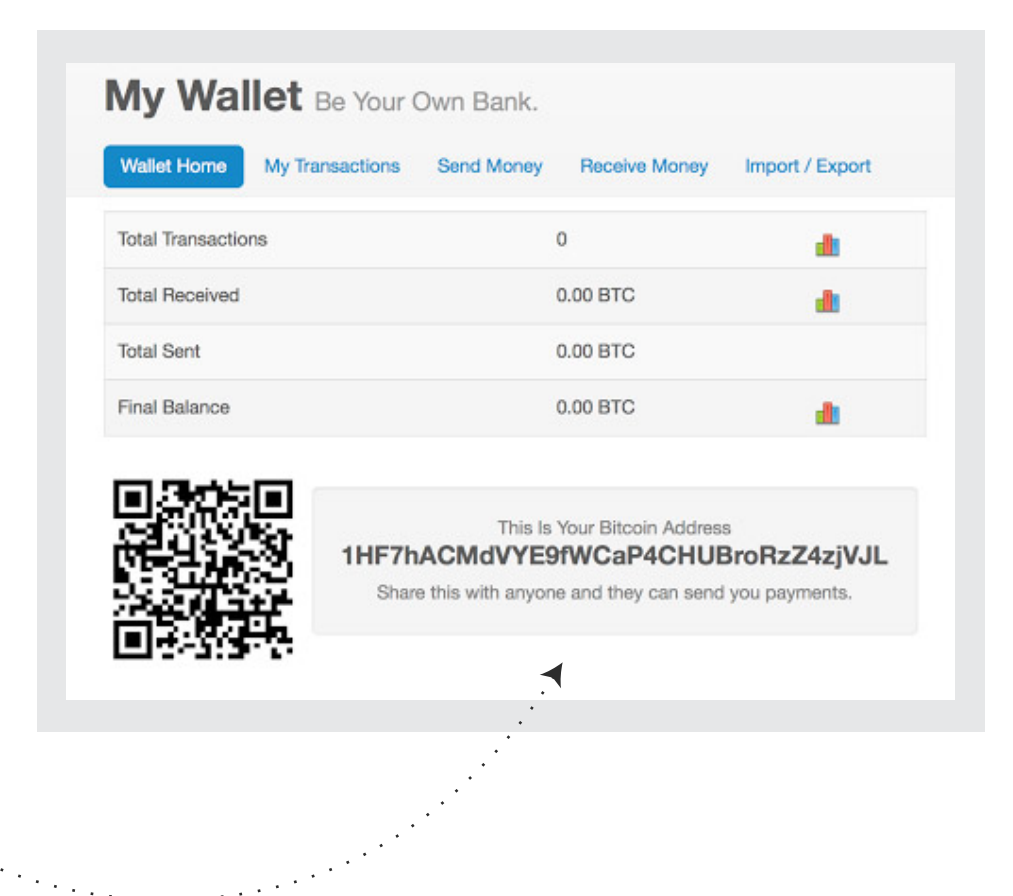

Simply log back into Blockchain.info to access your wallet by selecting **Wallet** from the top menu and then click the **Login Now** button.

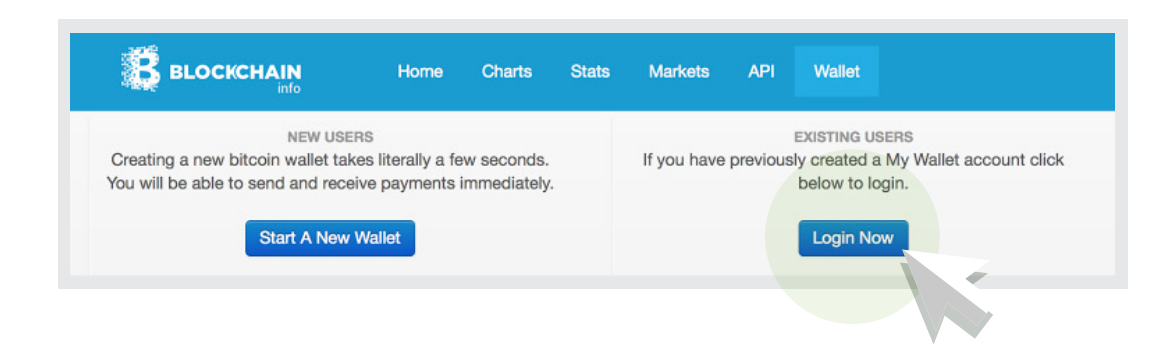

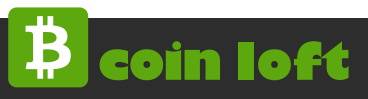

## SPENDING YOUR BITCOINS

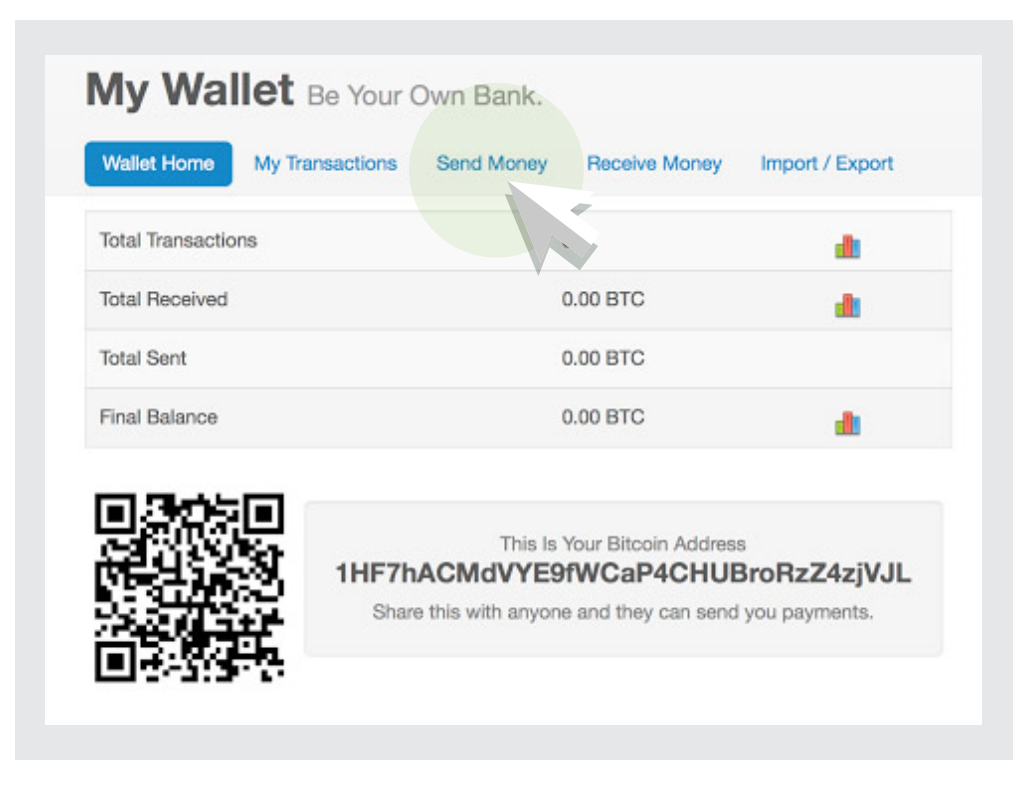

**Quick Send** 

You may want to spend your bitcoin for some product or service. You can do this easily from blockchain.info. After you have logged in select **Send Money** from the menu

Simply enter the **wallet address** of the person you want to purchase from in the **To:** text box and the BTC amount you wish to send in the **Amount**: text box and click the **Send Payment** button.

> If all is well that's all you need to do.

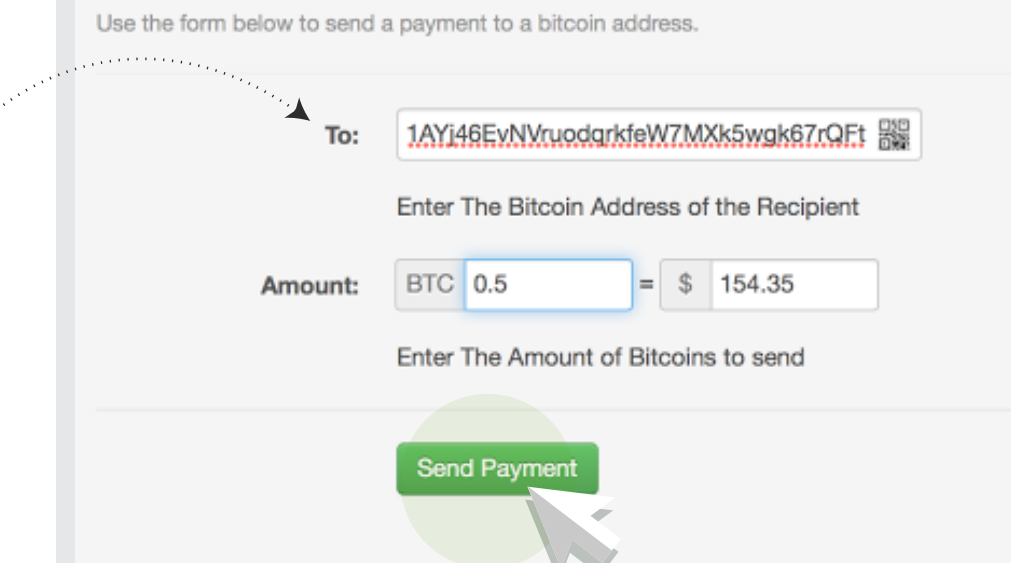

There are other features on blockchain.info. We will let you explore these for yourself.

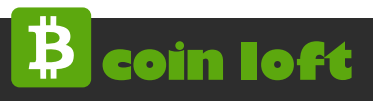